# **UIC MSR 152 Demo AP User Guide (AP Develops with API)**

**Revision A.1 1 Jun. 2006**

## Contents

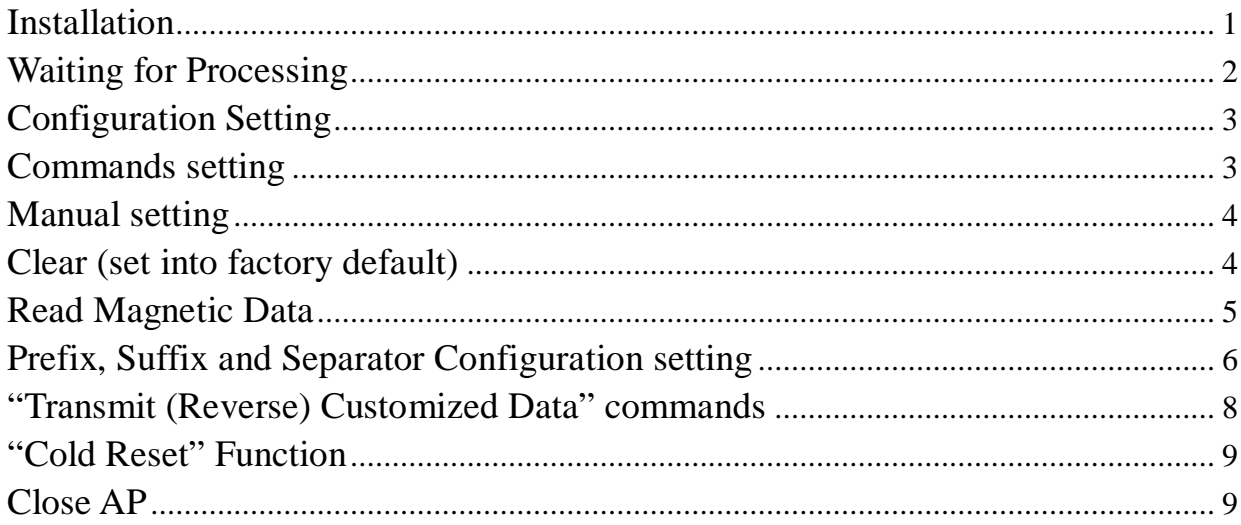

,,,,,,,,,,,,,,,,,,,,,,,,,,

# **Installation**

Connect cable to a free serial port or USB port.

The Demo AP will auto detecting reader, and you can click the "Cancel detect" button to interrupt the auto detecting. Any time, click the "Auto detect" to detect reader.

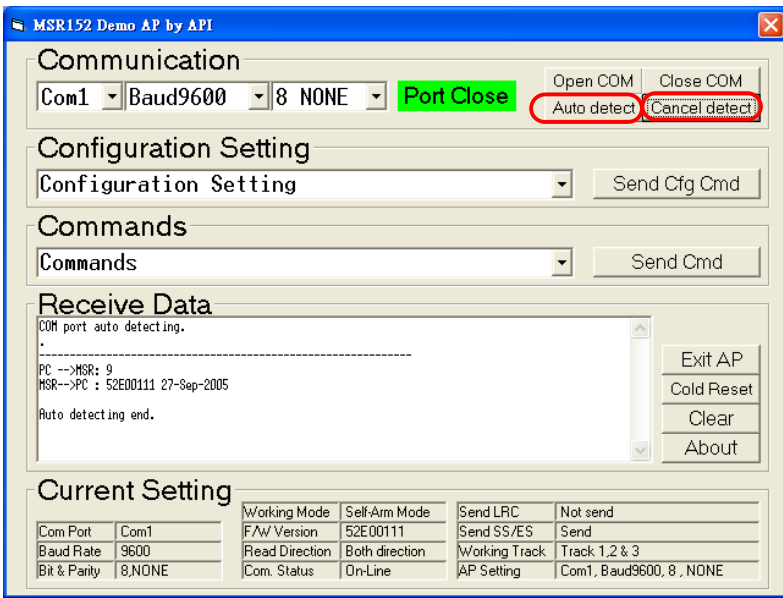

If the reader has been detected, the "Some Demo" form will pop up next to AP.

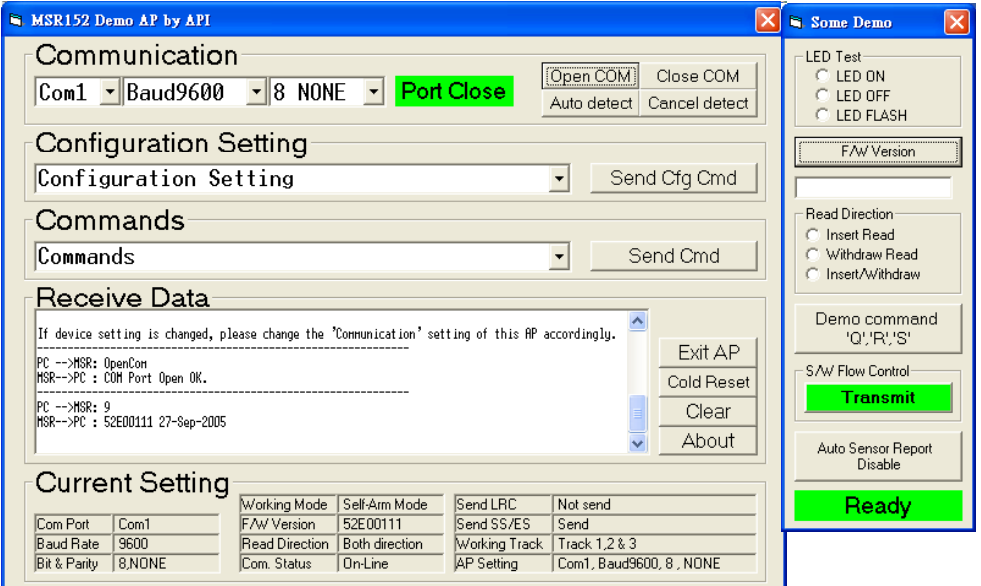

# **Waiting for Processing**

When read is in processing, please don't do anything.

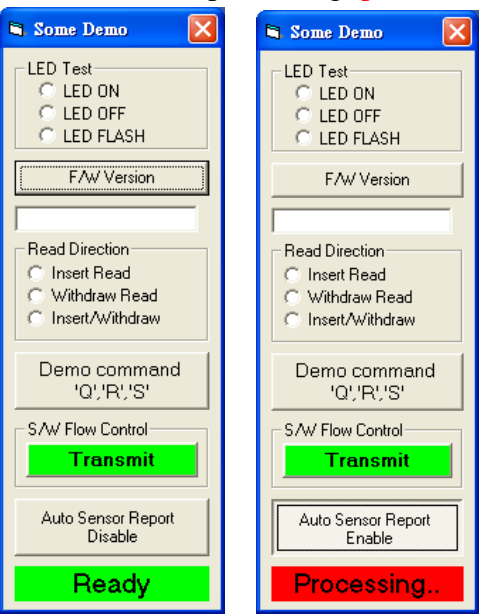

# **Configuration Setting**

Select which item you want to set in "Configuration Setting" frame, and then click "Send Cfg Cmd" button.

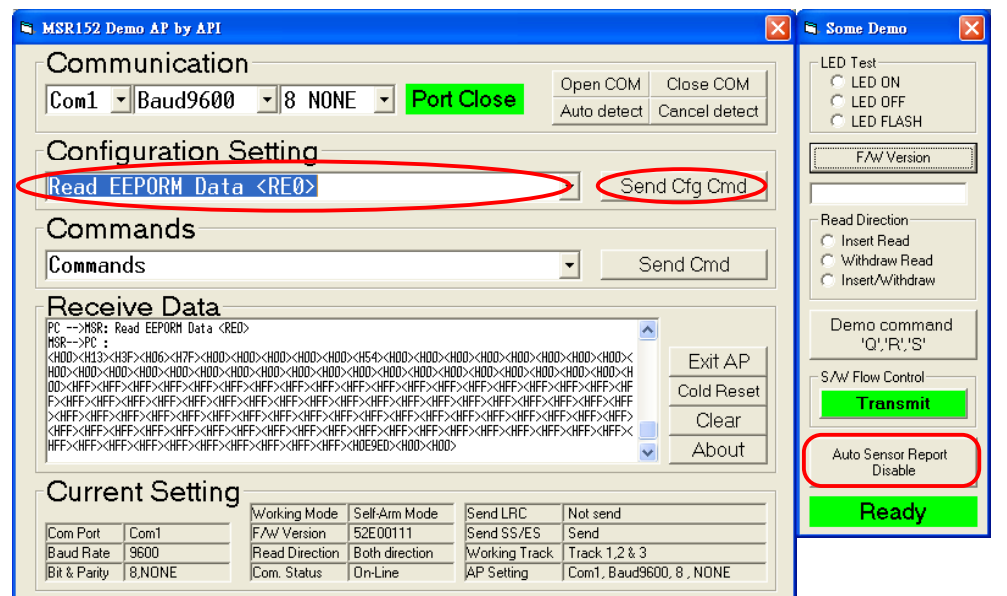

PS: The "Auto Sensor Report" function is just support MSR152 now.

# **Commands setting**

Select which commands in the list and click "Send Cmd" button.

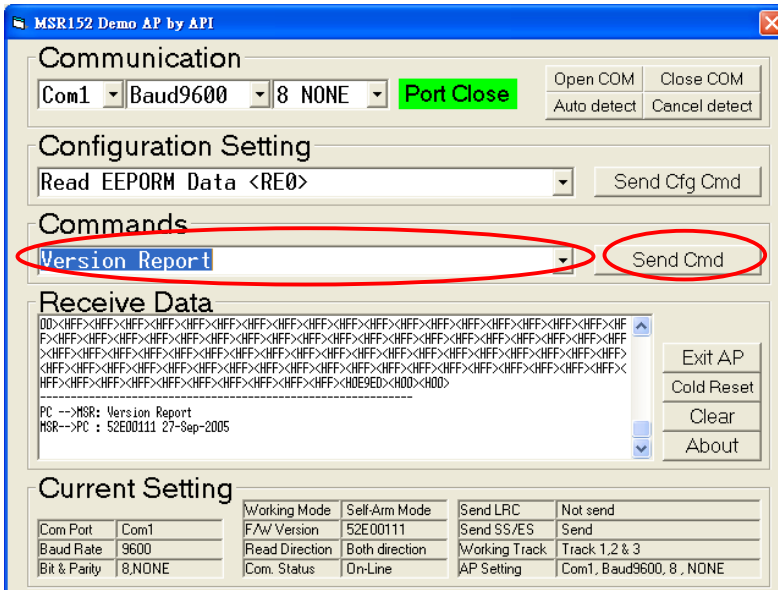

#### **Manual setting**

Any command can be set directly for "Configuration Setting" & "Commands", except invisibility ASCII code, ex: 0x7F.

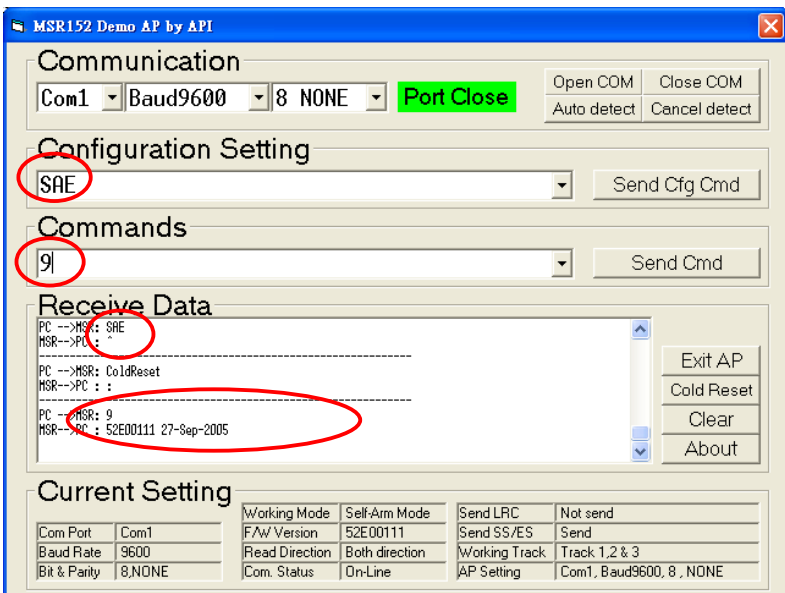

# **Clear (set into factory default)**

Clear all received message and set "Configuration Setting" & "Commands" into default by "clear" button.

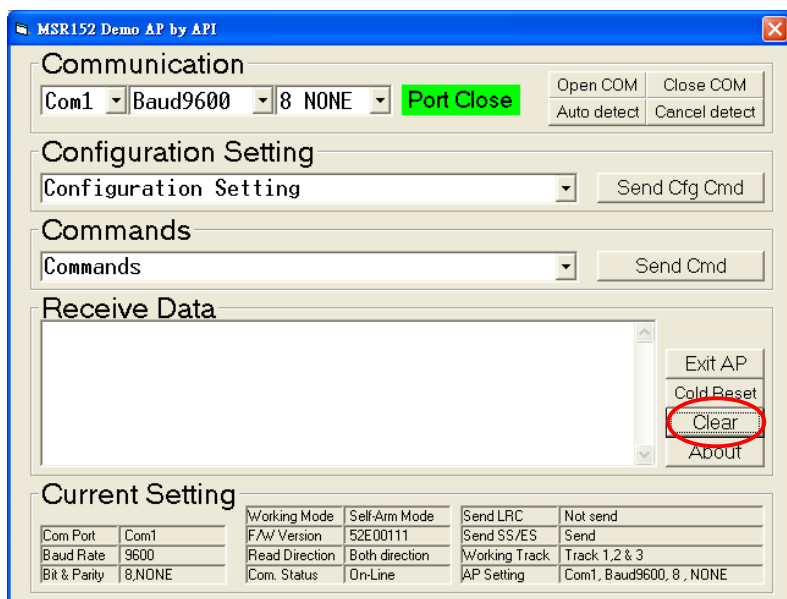

## **Read Magnetic Data**

When reading magnetic card data, the "Show Card Data" form will pop up under AP.

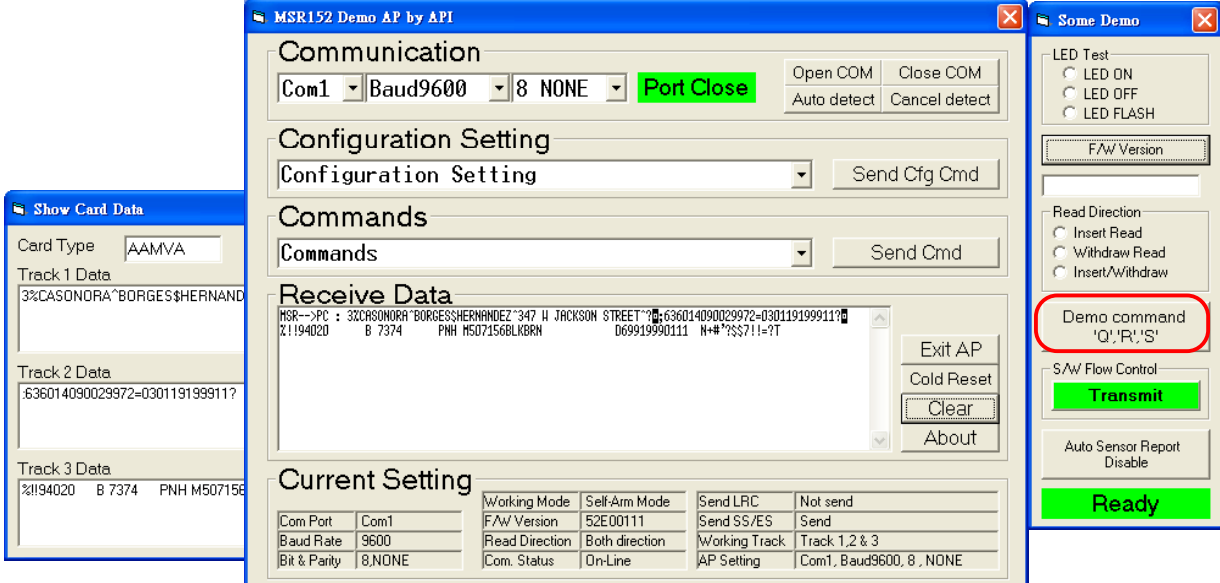

PS: This function can be controlled by "Demo command "Q, R, S" button on screen.

# **Prefix, Suffix and Separator Configuration setting**

Select "Set Track Separator" on the list and click "Send Cfg Cmd"

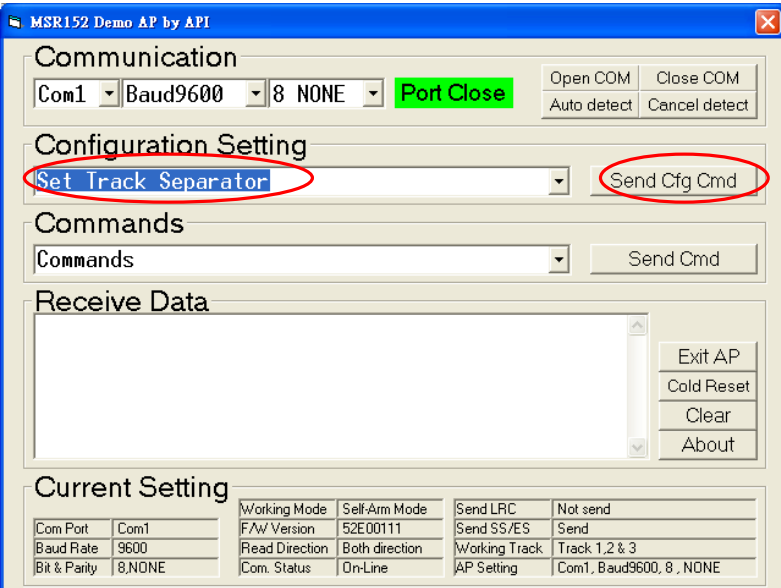

Key in parameter 00~7Fh

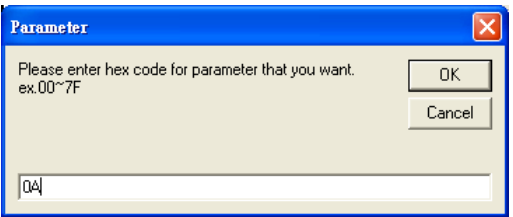

Screen show as below after read card

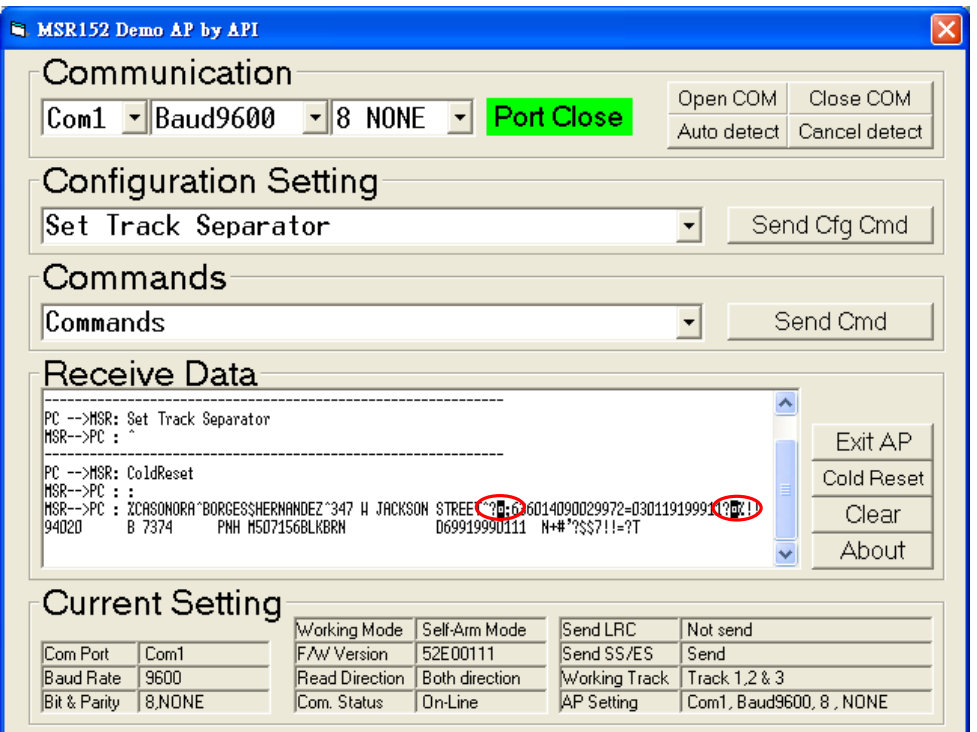

#### Select "Set Track 1 Prefix code" and click "Send Cfg Cmd".

#### Key in parameter 00~7Fh

 $\ddotsc$ 

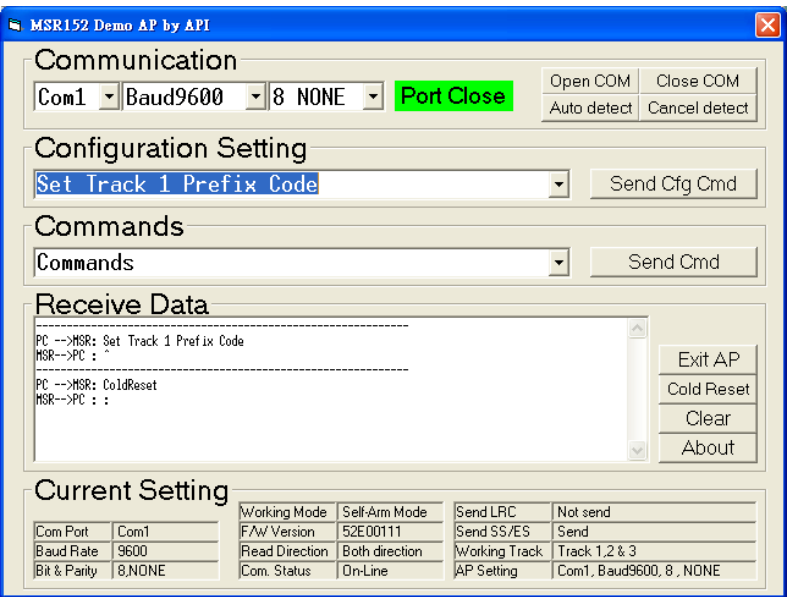

Screen show as below after read card.

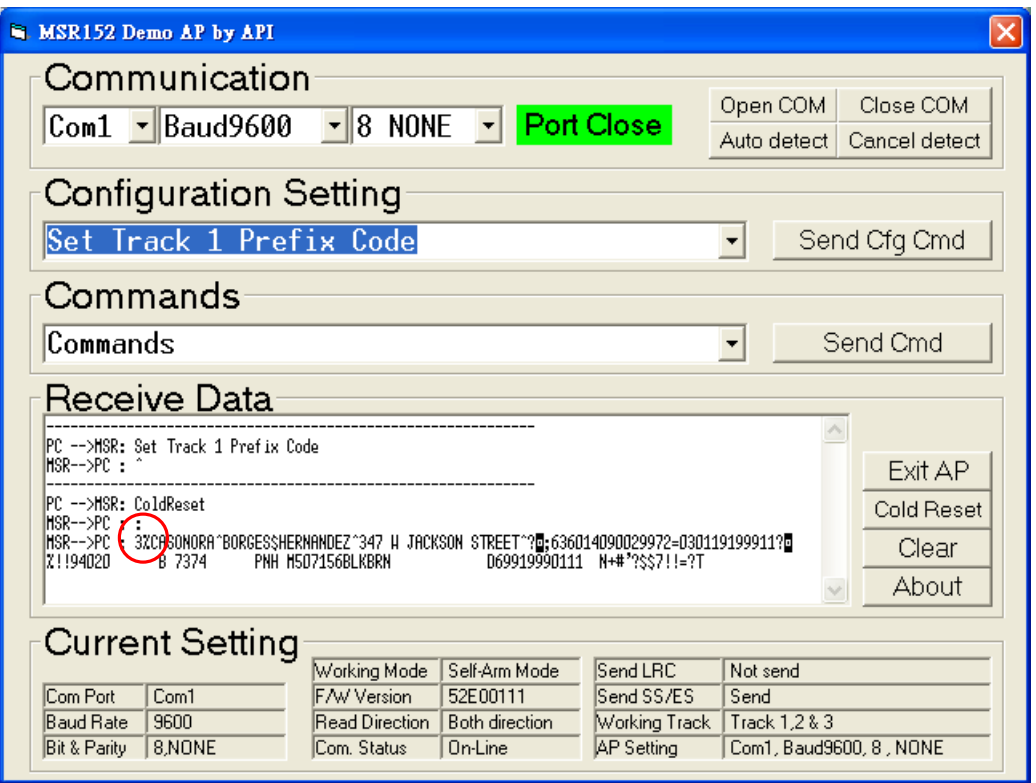

# **"Transmit (Reverse) Customized Data" commands**

Select "Transmit (Reverse) Customized Data" and click "Send Cmd".

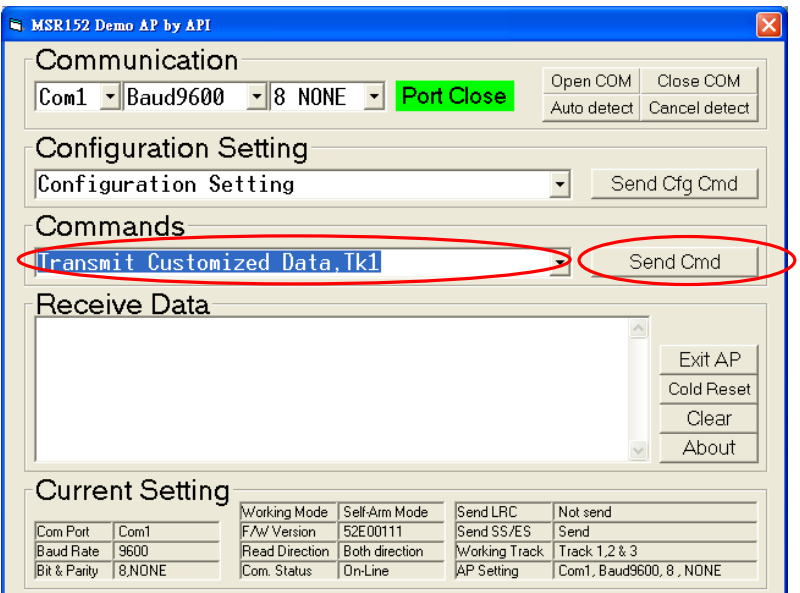

Keying in a character in ASCII.

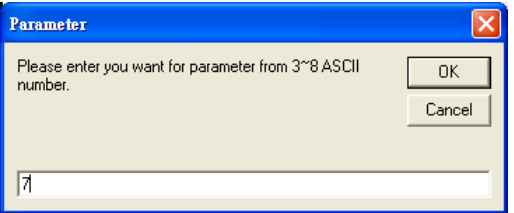

Screen show as below.

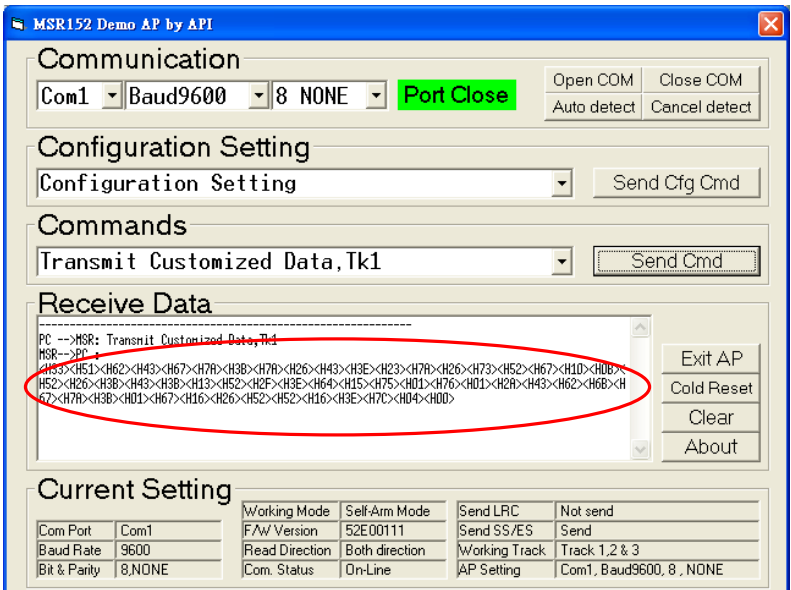

# **"Cold Reset" Function**

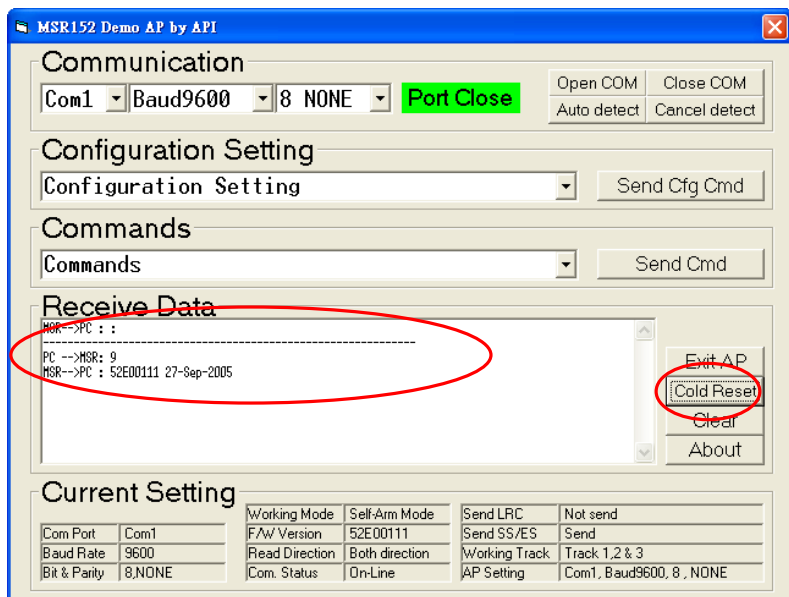

## **Close AP**

Click "Exit" button or use " x " to close this program.

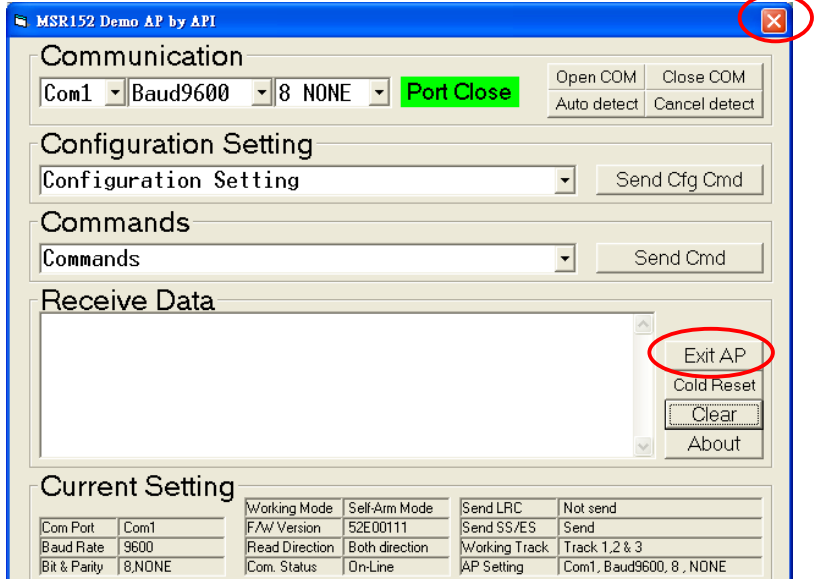